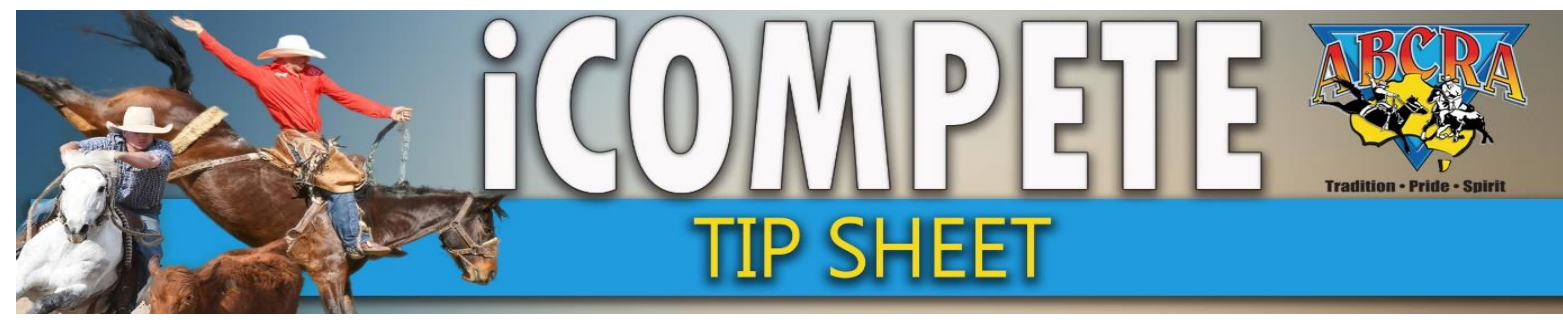

#### *While Nominations are OPEN Committee can:*

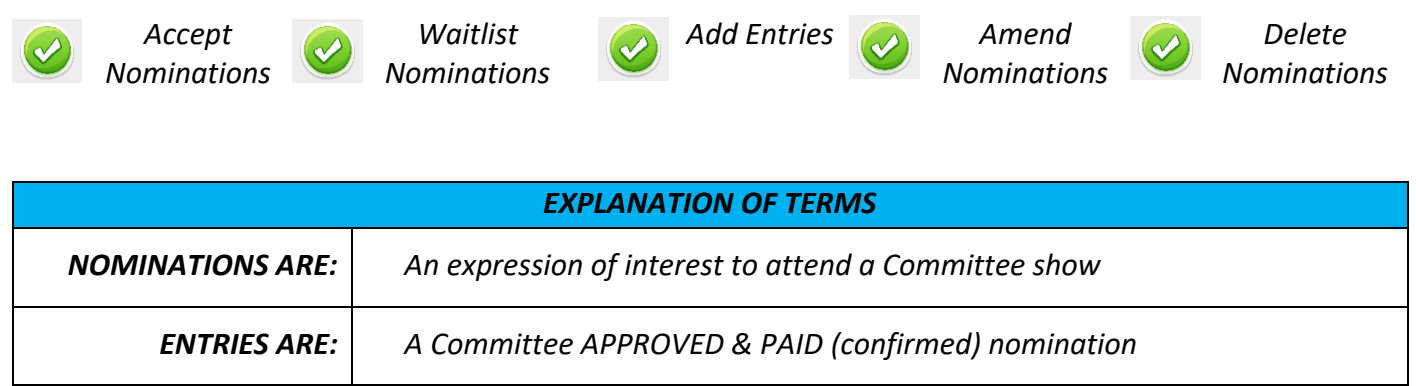

1. **LOG IN** to your Committee iCompete portal

#### 2. Click **PROGRAMMES (1.), ACTIONS (2.) NOMINATIONS (3.)**

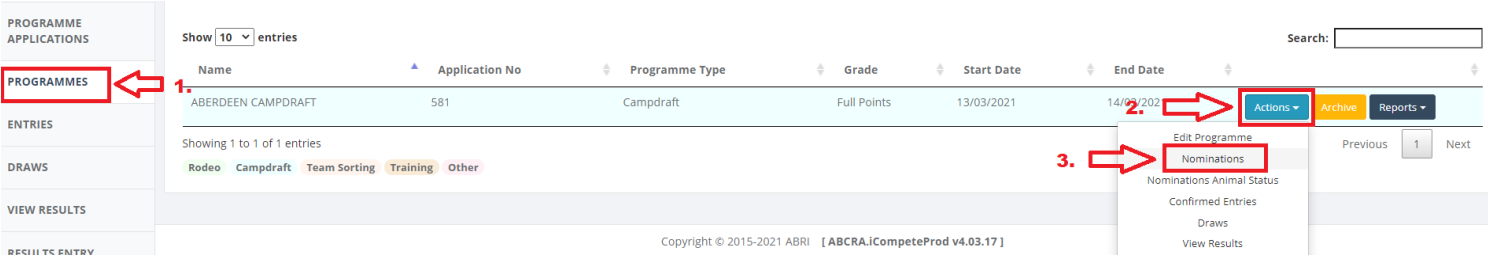

**There are two ways you can finalise your nominations.**

**a. BY COMPETITOR b. BY EVENT**

**Please see following pages for detailed instruction**

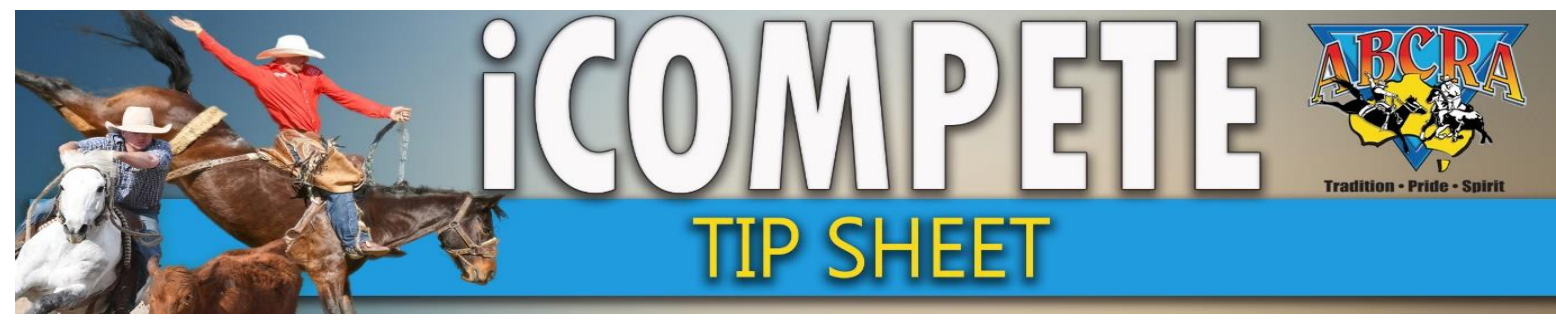

### **THE SUMMARY TABLE EXPLAINED**

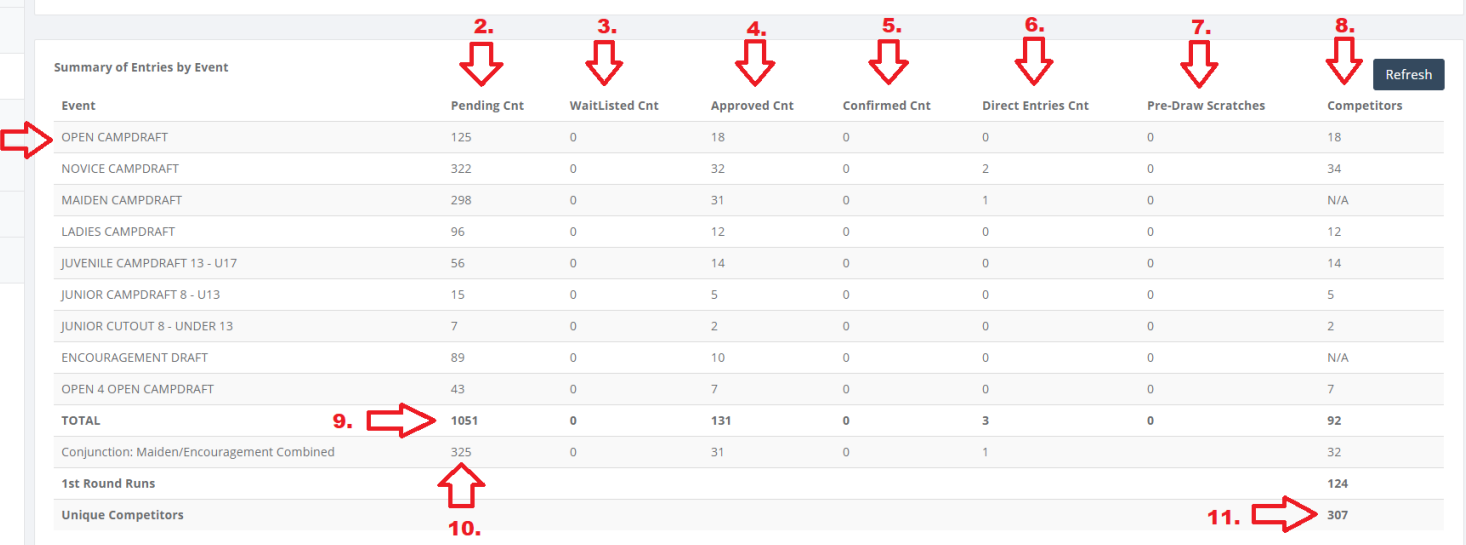

The numbers in this table are correct as at the page load. If you Approve or wait list entries you need to refresh to update these numbers.<br>Total Counts are unique totals for each event by Nomination Status. They do not in Conjunctions represent a distinct count of rider/horse for each conjunction + entry status

- 1. The individual event line
- 2. The pending "Nominations" count for each event before acceptance or waitlisting. All incoming nominations must be either approved of waitlisted, this field should be 0 when finalisation of nominations is completed
- 3. Waitlisted competitors count for each event
- 4. Approved count for each event
- 5. The confirmed count (= paid approved nominations) for each event
- 6. Manual entry count per event (committee entered entries that have skipped nomination process)
- 7. Scratchings count PRE DRAW
- 8. Competitor count per event
- 9. Total number of nominations received
- 10. Details on nomination counts for events help in conjunction
- 11. The number of unique competitors that make up the total of 9.

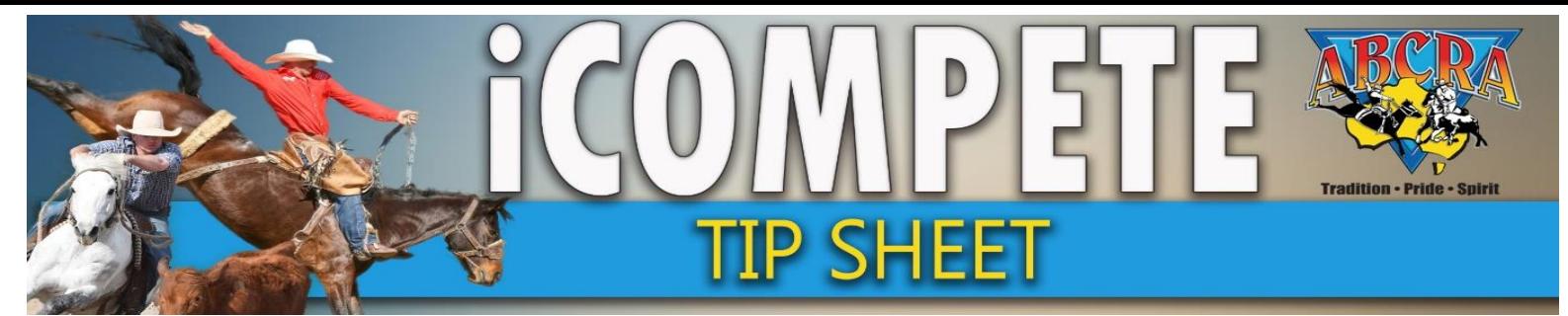

**A. FINALISING NOMINATIONS "BY COMPETITOR"**

You will be automatically viewing "By Competitor" after following steps 1 & 2 from the first page.

- 1. **SCROLL DOWN** the page to the list competitor nominations received
- 
- 2. Click the button to open the individual competitors nomination details
- 3. This will then display the associated members of the competitor (1.)
- 4. From this screen you can Image arrow (2.) **APPROVE ALL NOMINATIONS** for competitor & their associates using the green tick **WAITLIST ALL NOMINATIONS** for competitor & their associates using the Red **button**

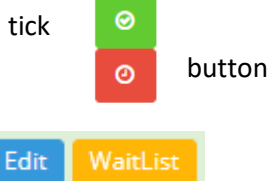

**EDIT/WAITLIST** each competitors nomination individually. Image arrow (3.)

5. If you need to find a particular competitor use the **SEARCH BOX** (4.) Names will need to be cleared from the field to display all other nominations.

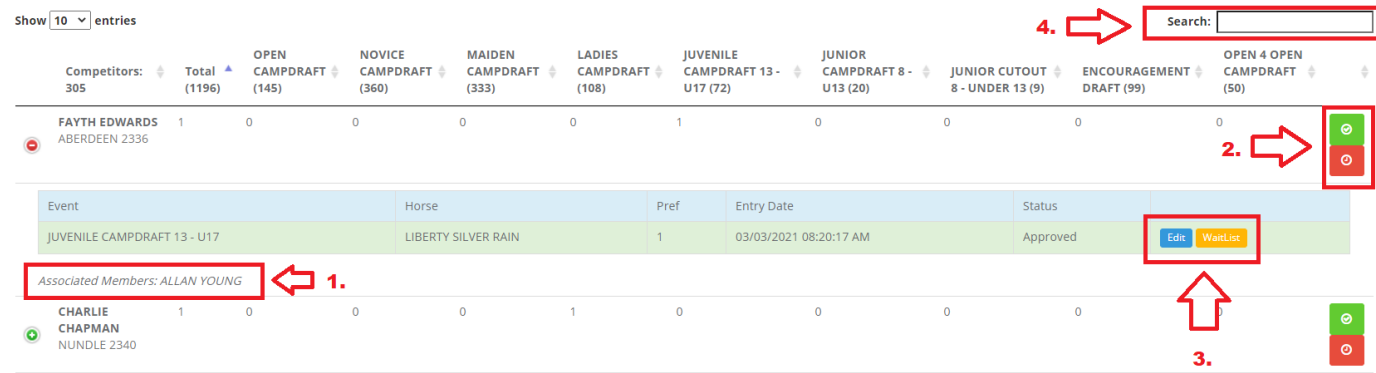

6. Once all competitors have been either waitlisted or accepted,

Scroll Up page and click **the notify Updated Competitors** to notify competitors that they have been either accepted or waitlisted. Competitors can now pay the fees and transition from a nomination to a CONFIRMED ENTRY.

7. When accepting people from the waitlist, or moving acceptances to waitlist (ie. when haven't paid entry fees within given timeframe)

Click the **button again, this will notify only those that have had updates to** their nomination status.

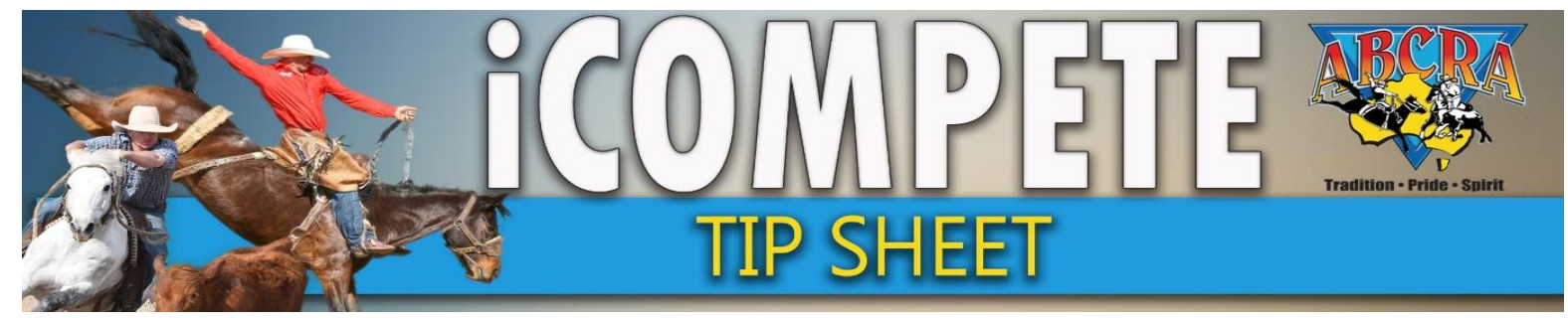

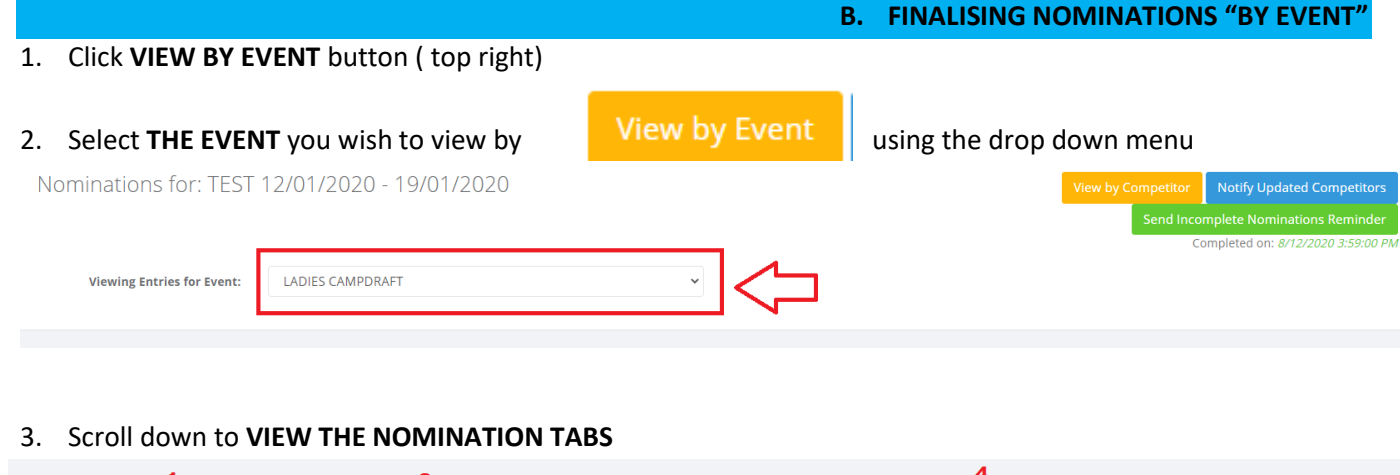

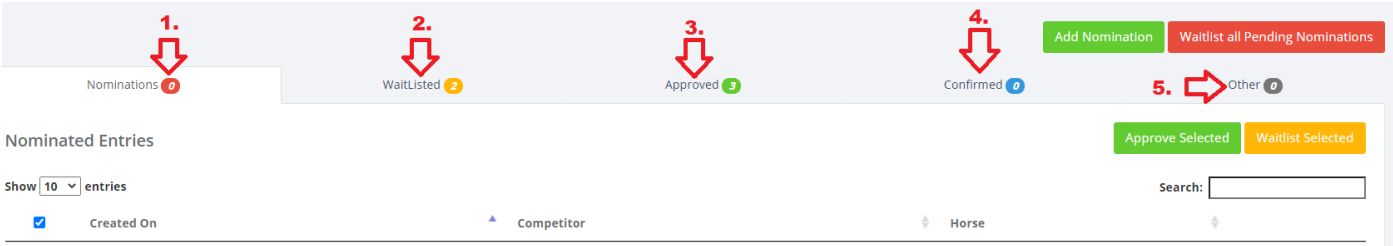

- (1.) **Pending Nominations:** This is where all nominations come into. All of these nominations need to be moved to either waitlist or approved. This tab should display 0 before you Notify competitors of their nomination status. See below for instructions how to waitlist or approve.
- (2.) **Waitlist nominations:** Click to view all competitors that have been waitlisted for this event.
- (3.) **Approved nominations:** Click to view all the nominations approved for this event. You can waitlist these competitors (eg. When they are still sitting in approved and not confirmed (PAID) by the deadline)
- (4.) **Confirmed entries:** These are the approved nominations that have paid their entry fees
- (5.) **Other:** This tab will detail the nominations that have scratched for this event. Select nominations from the waitlist tab to fill vacancies.

#### **4. HOW TO WAITLIST OR ACCEPT COMPETITORS**

**There are two ways to finalise nominations by Competitor 1. IN BULK OR 2. INDIVIDUALLY**

a. **IN BULK:** Click the box/es (1.) on left of nomination details to select multiple competitors to approve or waitlist nominations simultaneously for this event. Click (2.) the Green approve selected or yellow Waitlist selected button to confirm this action.

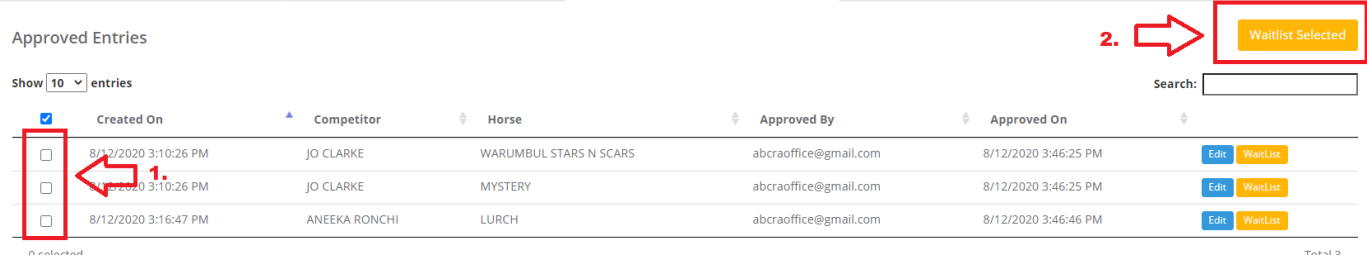

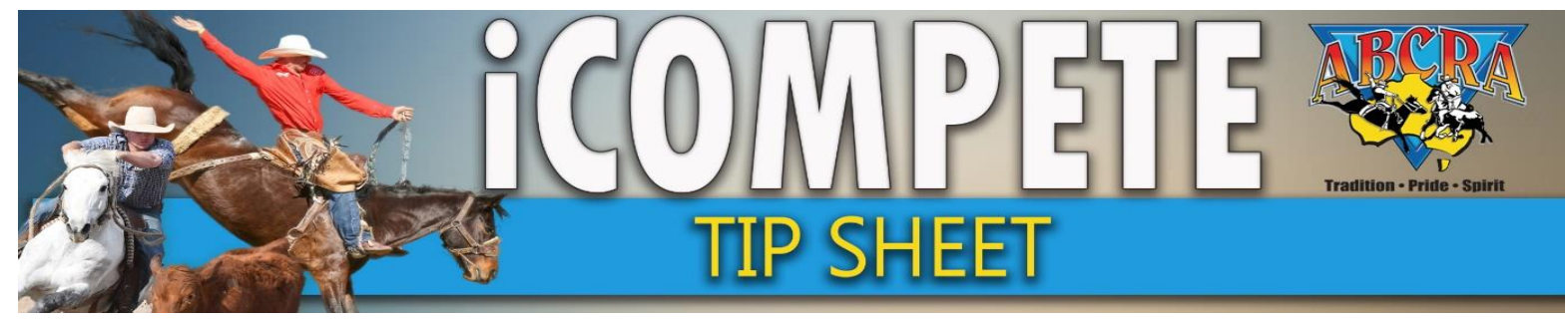

b. **INDIVIDUALLY:** Click the individual button for each competitor nomination

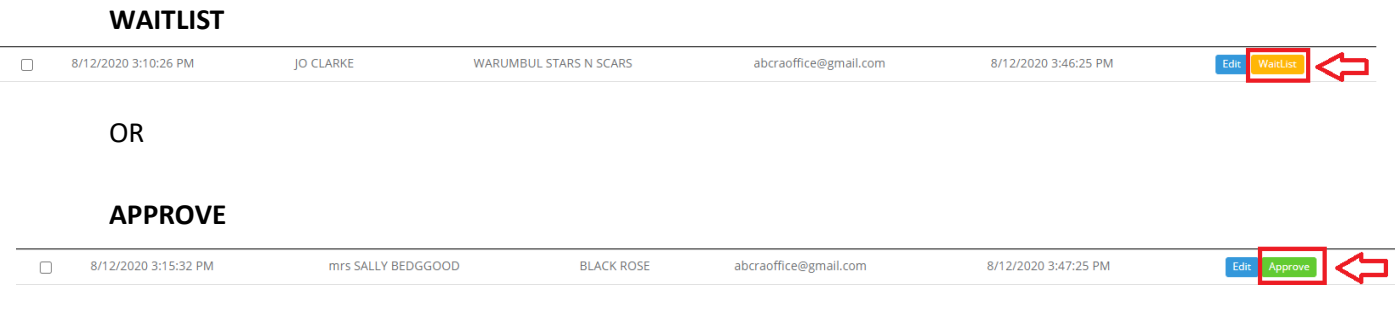

#### **5. NOTIFYING COMPETITORS OF NOMINATION STATUS**

**Once all competitors have been either waitlisted or accepted (pending nominations should state 0)**,

**a. Initially after finalisation of nominations:**

Scroll Up page and click **the notify Updated Competitors** to notify competitors that they have been either

accepted or waitlisted. Competitors can now pay the fees and transition from a nomination to a CONFIRMED ENTRY.

#### **b. Before the draws:**

**Approved tab should state (0), either contact competitors to initiate their immediate payment or waitlist those still in approved (they have not paid). You can now accept competitors from waitlist to fill the vacancies from unpaid persons.**

When you have accepted people from the waitlist, or moved acceptances to the waitlist (ie. when haven't paid entry fees within given timeframe)

Click the button again, this will notify only those that have had updates to their nomination status.